### **With time 2.4G/Bluetooth Wireless Barcode Scanner**

User 's manual

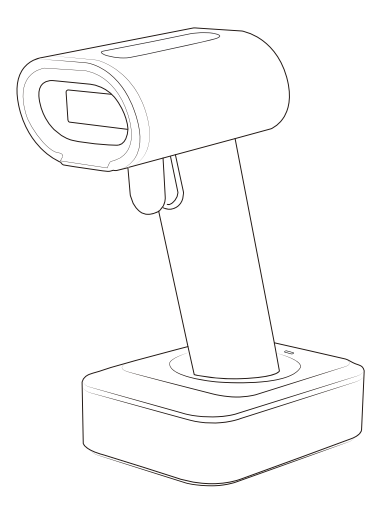

# **BROCHURE**

### **Notices**

1. Please read the user manual carefully before using this product.

2. The working voltage of this barcode scanner is 3.3V, charging voltage 5V. Please use our original USB cable to ensure the scanner work properly.

3. Copyright and Patent Right

 Our company has applied for patent rights, copyrights and software copyrights for this product and its accessories(including hardware, setting software, documentations,appearance,etc. )

4. OThe company reserves all rights and the company reserves the right to make any changes to the product to improve its reliability, improve its function or design. The company shall not be responsible for any product liability related to or arising from the application or use of any products, circuits, or other applications described herein.

5. Package Includes:

Standard Package:: Barcode scanner (1 piece),

 WIFI dongle (1 piece), USB cable (1 piece), User manual (1 piece).

Optional Accessory: Base

Optional Function: Vibration

6. The contents of this manual are subject to change without prior notice.

### Contents

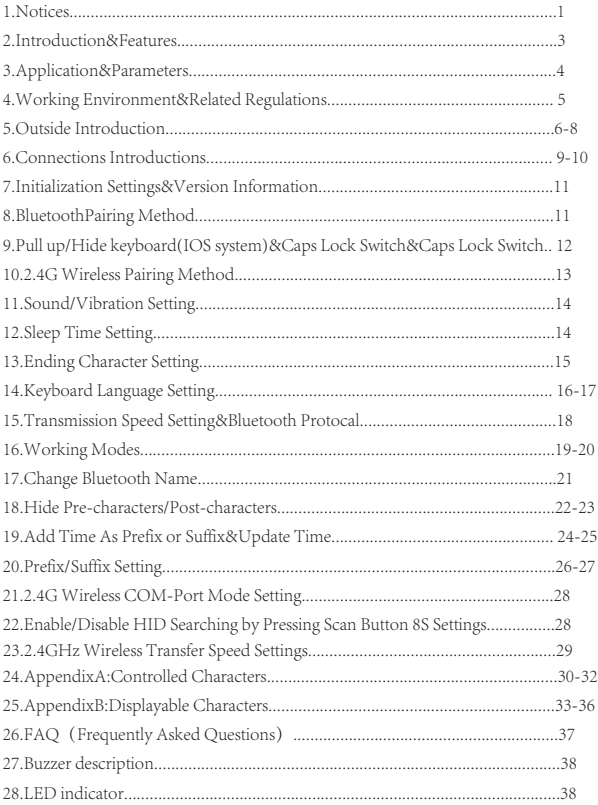

### Introduction

Our company's barcode scanner series are with strong scanning light source and enhanced long distance scanning technology, making it possible for long distance fast scanning capability for damage, dirty and poor quality printed barcodes under various ambient light conditions.

It is durable in use, since it is protected by the industrial safty technique.High volume buzzer is another hint of success scanning besides LED light.

### Features

Wired, wireless and bluetooth triple-mode freely switching. Large capacity storage, safe and reliable.

Stores barcodes more than 50000pcs off-line scanning.

Unique power management system, ultra-long standby time. Rich symbologies supported Adopting imported trigger button, long lifespan, fitting perfectly in your hand for comfortable use. Support Android/IOS devices/Windwos Support HID、SPP、 BLE protocol.

Mini size, fashion design,and portable.

Ultra low power consumption and standby time setup available. 2.4G transmission distance: up to 100 meters in open areas Bluetooth transmission distance: indoor transmission distance up to 15 meters.

Support upload data and charge the battery via USB cable at the same time.

### Application

\* Applicable to Business (electrical, book, clothing, medicine, cosmetics, etc.), retail industry, postal service, telecommunications industry,warehousing, logistics industry, public security system, customs systems,banking system, medical system.

\* Compatible with Microsoft, Android, Linux and other operating systems.

\* Multi-national keyboard language

### **Parameters**

Wireless protocol: bluetooth 2.4G Memory: 16Mb Processor: ARM Cortex 32bits Bluetooth version: Bluetooth 4.1Module Supported symbologies: 1D: Codabar,Code 11, Code93,MSI,Code 128,UCC/EAN-128,Code 39,EAN-8, EAN-13,UPC-A,ISBN,Industrial 25,Interleaved 25, Standard 25,2/5 Matrix, 2D:QR,DataMatrix,PDF417,Aztec,Hanxin , Micro PDF417(option) Indicator: Led、Buzzer、Vibrator(option) Battery capacity: 1800mA Charging voltage/current: 5V/1A Endurance:1D≤24H 2D≤16H(5seconds/scan) Charge time:  $\leq 4$ hours Standby: >30days

### Working Environment

Working Temperature: 32° F to 104° F/0° C to 40° C Storage Temperature: -40° F to 140° F/-40° C to 60° C Humidity: 5% to 95% relative humidity (no condensation) Ruggedness: Resist about 6 times drops from 1.5m to concrete ground Ambient Light Immunity: Under normal office and factory ambient lighting conditions, or exposed to the sun won't take any effect to it.

Electrostatic discharge: In line with 15KV air discharge and 8KV contact discharge requirements

### Related Regulations

Electrical safety: In accordance with UL1950、CSA C22.2 No.950、 EN60950/IEC950 EMI/RFI:FCC Part 15 Class B、 European Union EMC Directive、Taiwan EMC、 Environment Terms: In accordance with RoHS directive 2002/95/EEC

### Outside Introduction

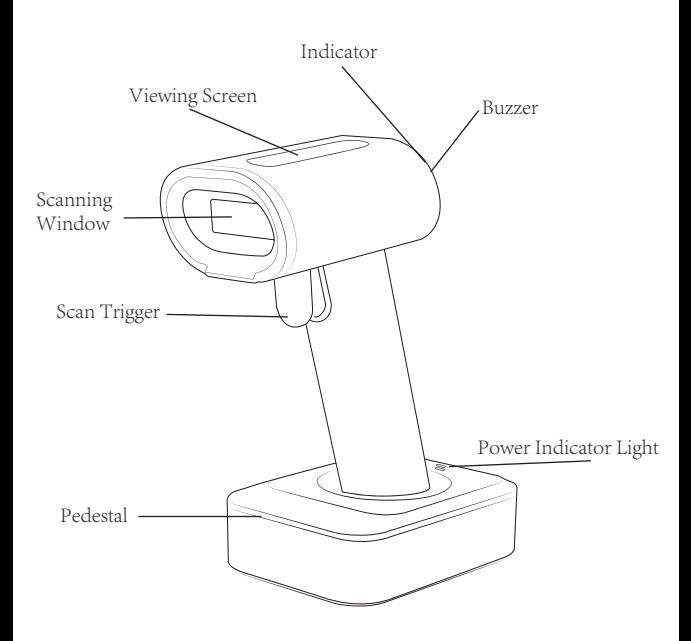

### Discription of Viewing Screen

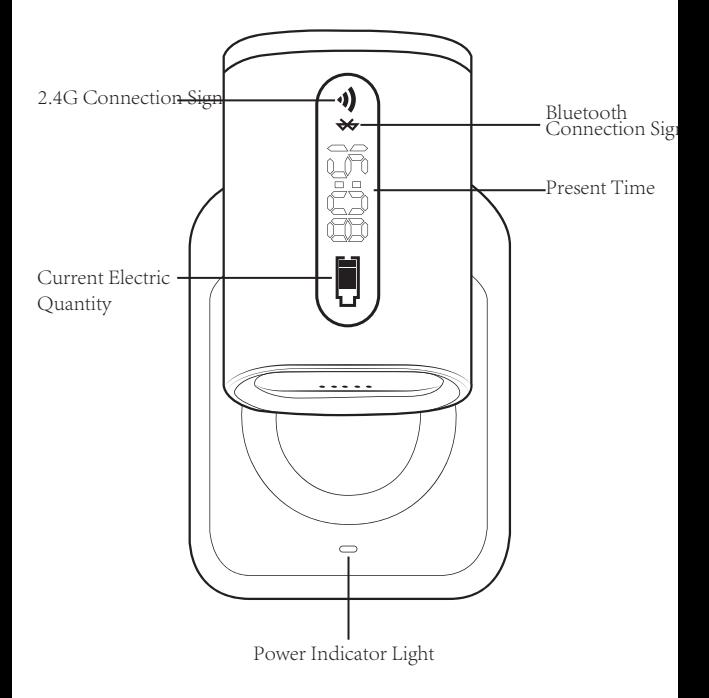

### diagram of base side(Option )

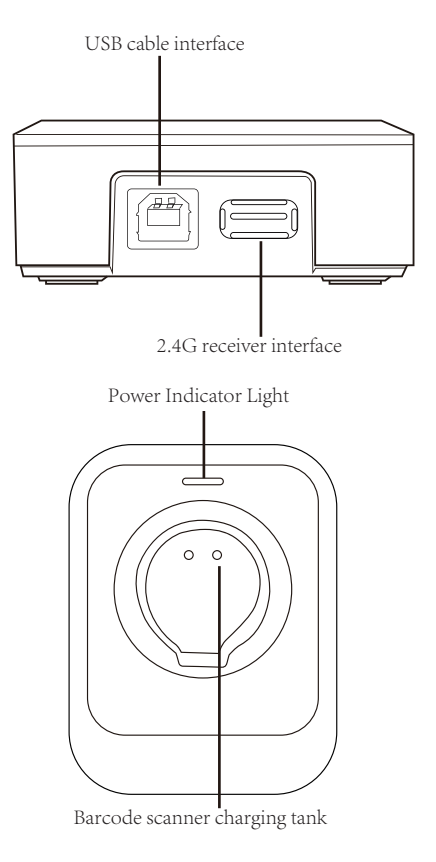

### Connections Introductions

Use scanner alone:

A: When using 2.4G feature, you can match desktop PCs or PC terminals that do not support Bluetooth.Scanner supports systems such as XP, Win7, Win8, Win10,etc.

(Please refer to page 13th for specific pairing steps)

B: When using Bluetooth, you can match Android, IOS mobile phones, or PC terminals with bluetooth capabilities.(Please refer to page 11th for specific pairing steps)

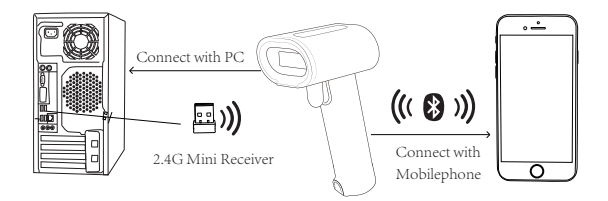

C:Plug in the data cable with the USB end connected to the computer, you can charge the scanner and use it as wired scanner synchronously

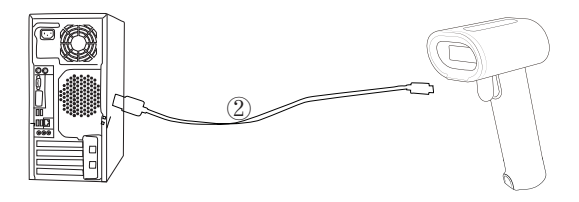

Use scanner with pedestal together:

A: A:Charge the base: Connect base with PC via USB cable, the base will work as a charger.When turn off the scanner and put it on the base, the base can charge the scanner.(Bluetooth and 2.4G mode available)

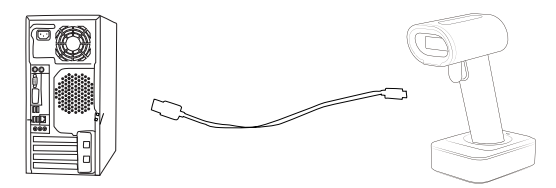

B:Base charges and transfers data synchronously: When base connected to USB cable, the other end is plugged into computer,  $\Omega$ . Plug the mini receiver into computer USB port, so that it can pair with computer and upload the data to computer.The base is used as charger

②. .Plug the mini receiver into base USB port, so that it can pair with computer and upload the data to computer.The base is used as charger and data transmission tool.This method can solve the problem of lack computer USB interfaces.(Apply for 2.4G mode only)

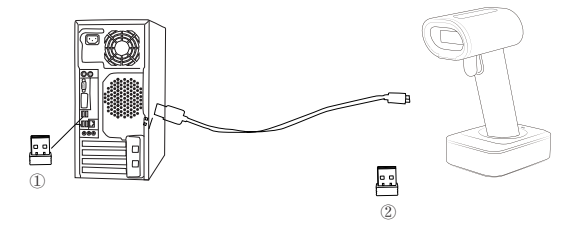

## Initialization Settings&Version Information

A: You can scan the setting code "Initialization Settings" to make the scanner back to factory default settings

B: If you have after-sales problems and need to contact our customer service staff, please provide version information by scanning setting code"Version Information"

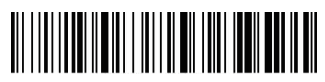

Initialization Settings

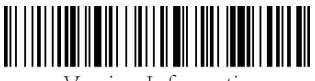

Version Information

### BluetoothPairing Method

A: Long press the trigger for 8 seconds or scan the HID Pairing Setting Code to make the scanner entering Bluetooth pairing state, then the two blue lights flash alternately left and right.

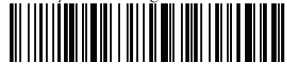

Bluetooth Pairing Setup Code

B: Turn on Bluetooth searching in the user's device, find Bluetooth scanner

'Barcode scanner HID' and click on to start the pairing state. After a beep prompt sound, the scanner is paired successfully, and the blue light on the right is always on.

Notes: When the scanner is entered bluetooth pairing status and it does not get connected with your device within 1minutes,it will beep twice lowly and longly.You need to repeat above-mentioned 3 steps to make it connect with you device.(When the scanner is in the bluetooth pairing status, double-click can make it exit the pairing mode).

### Pull up/Hide keyboard(IOS system)& Caps Lock Switch

## 

Pull up/Hide IOS keyboard

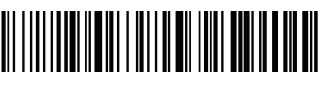

Double-Click to Pull up IOS keyboard

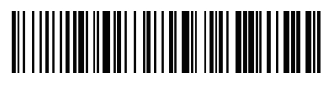

Double-Click to Hide IOS keyboard

## Caps Lock Switch

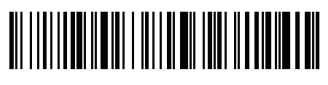

All Lowercase

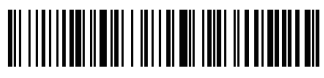

All Uppercase

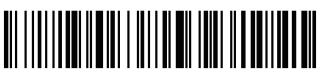

Do not convert case

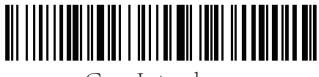

Case Interchange

## 2.4G Wireless Pairing Method:

A: Scan the setting code of Dongle.

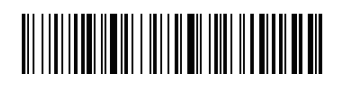

B: Scan the setting code Forced Pairing with Dongle, The scanner will enter pairing state, and the blue light on the left flashes quickly.

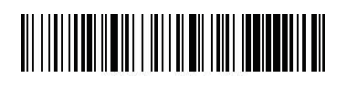

C: Insert Dongle into the device, after a beep prompt sound, the scanner is paired successfully, and the blue light on the right is always on.

Notes: When the scanner is entered 2.4G pairing status and it does not get connected with your device within 1 minutes,it will beep twice lowly and longly.You need to repeat above-mentioned 3 steps to make it connect with you device.(When the scanner is in the 2.4G pairing status, double-click can make it exit the pairing mode).

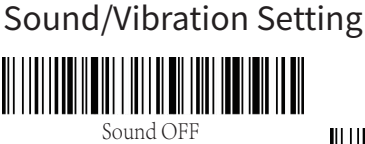

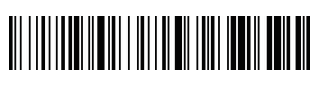

Vibration OFF(optional)

## Sleep Time Setting

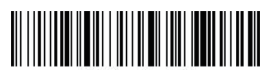

1 min

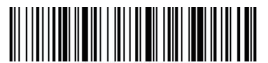

10 min

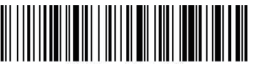

Never Sleep

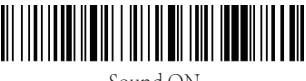

Sound ON

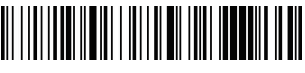

Vibration ON(optional)

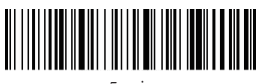

5 min

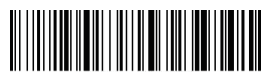

30 min

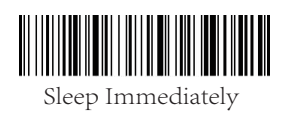

### Ending Character Setting

## 

Add CR(Carriage Return)

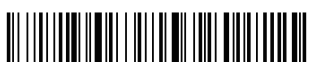

Add LF(Linefeed)

## 

Add CR+LF

## 

Cancel CR+LF

## <u> Ali ilililad hadi i hilidad ali hadi hadi ali</u>

Add TAB

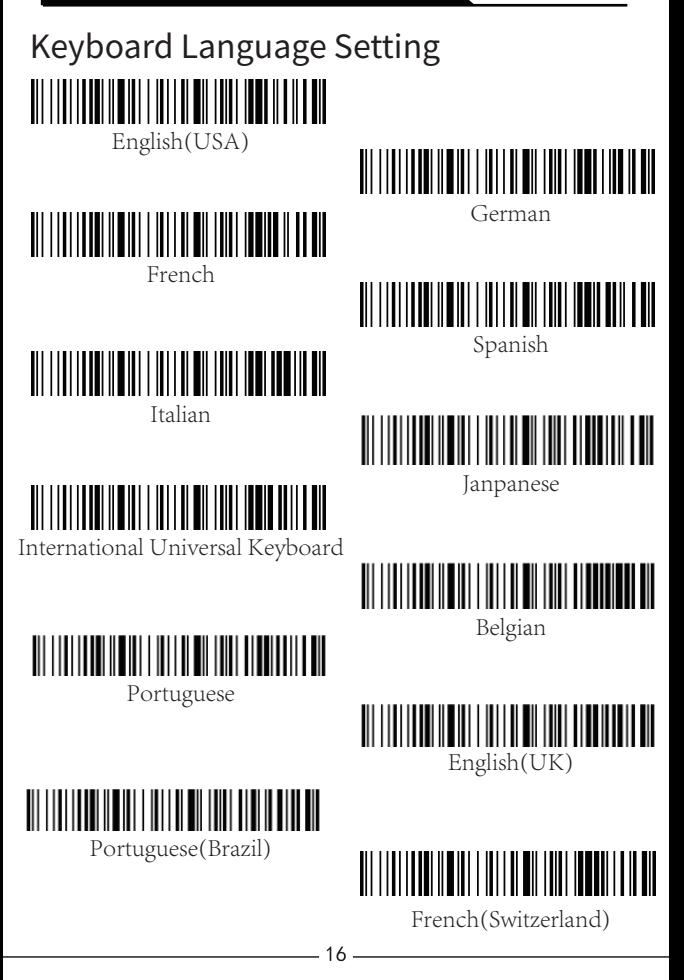

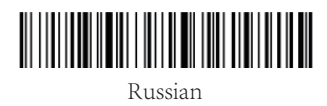

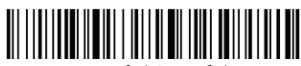

French(Canada)

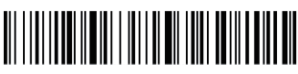

Polish

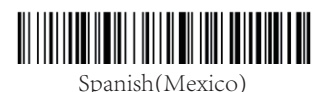

Norwegian

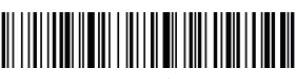

Czech

## 

Hungarian

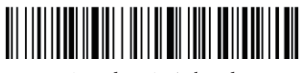

Sweden / Finland

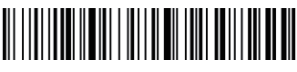

Argentine(Latin America)

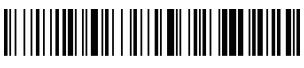

German(Swizerland)

## Transmission Speed Setting

Choosing the transmission speed according to the receiving speed of the device

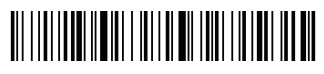

Fast

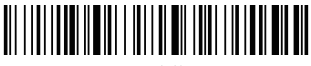

Middle

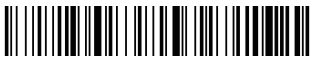

Slow

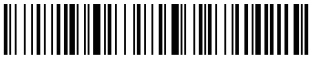

Super Slow

## Bluetooth Protocal

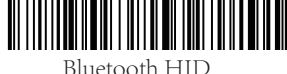

Bluetooth SPP

## Bluetooth BLE

Notes: Scanning any one of above 3 setting codes can make the scanner enter bluetooth pairing status.

## Working Modes

Under "Normal Mode", the data of the code you scanned will be transferred to your device via bluetooth,2.4G or USB.A short and low beep show the data is transferred successfully.If not,the scanner will beep 3 times shortly and lowly. Under"Normal Mode",if scans failure,the data you just scanned will lost.

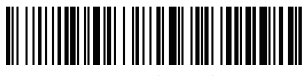

Normal Mode

Under "Storage Mode", the data of the code you just scanned will be stored in the scanner.And scanner beep once shortly and slowly after each scanning. Scanner will beep 3 times after scanning a code if its storage space is full.

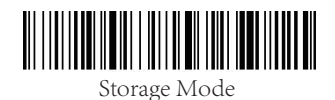

You can check the storage data amount by scanning following setting code

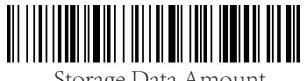

Storage Data Amount

Scanning following setting code to upload the data you have scanned to your device via bluetooth,2.4G wireless or USB.

Notes: Making sure that scanner is got connected with your device. After uploading data,the data which have been stored in the scanner will not be deleted from the scanner

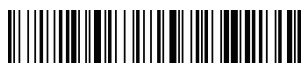

Upload Data

Scanning following setting code to clear all the data which is stored in the scanner.All data will be deleted after scanning setting code" Clear Data", so please confrim that you have uploaded those data to your device if you need them.

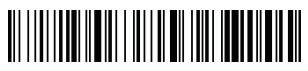

Clear Data

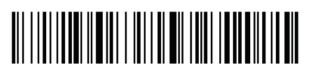

Entering No Loss Mode

Note: The no loss mode can ensure no loss under 2.4G and virtual Bluetooth, Bluetooth HID/SPP/BLE is not recommended to use the no loss mode as the receiving end is not controlled.

### Change Bluetooth Name

1st: Scanning following setting code" Change BT Name"

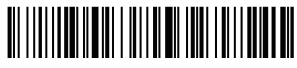

Change BT Name

2nd: Scanning a customized codes which its data is the name you want. You can generate a customized code via barcode generator,like label shop. Or you also can contact with us to generate a code for you. For example: Folowing barcode's data is "Scanner123", after you scanned it,the bluetooth name of your scanner will be changed to

"Scanner123".

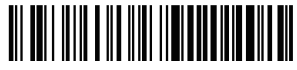

Scanner123

3rd: Scanning following setting code to set the name as default.

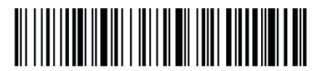

Save Setting

### Hide Pre-characters/Post-characters

1st: Scanning following setting code "Hide Pre-characters" or "Hide Post-characters"

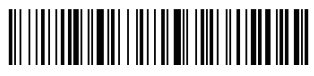

Hide Pre-characters

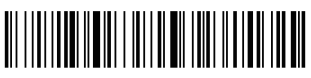

Hide Post-characters

2nd: Choosing how many characters you need to hide.

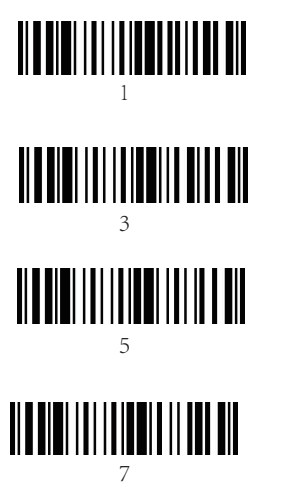

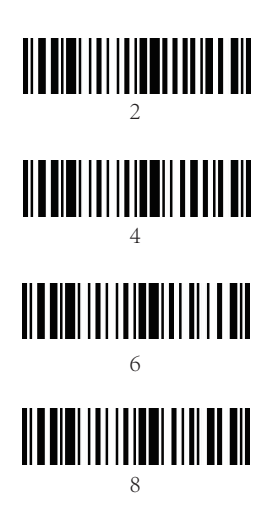

 $1<sub>0</sub>$ 

12

14

16

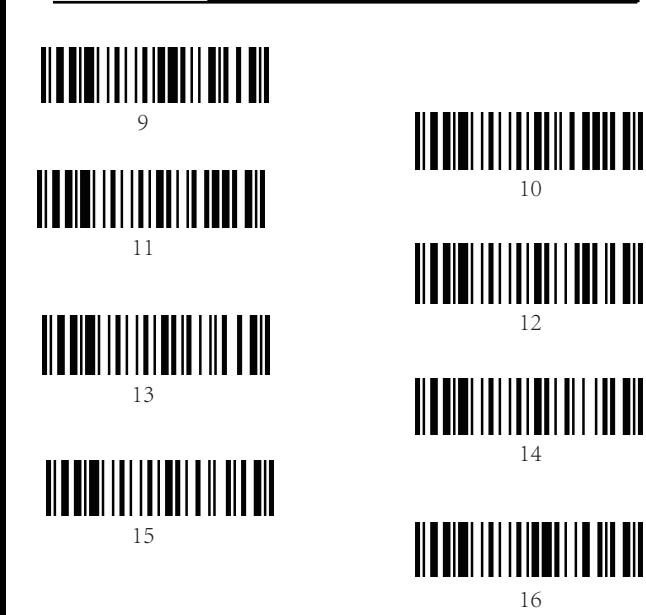

Notes: If you need to cancel hiding characters setting, you can scan following setting code

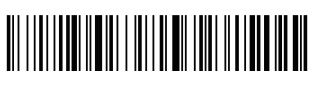

Cancel Hiding Pre-characters

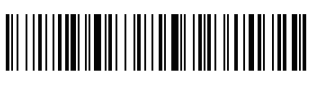

Cancel Hiding Post-characters

### Add Time As Prefix or Suffix

A.Scanning setting code "Add Time as Prefix", then there is scanning time in front of barcode data.

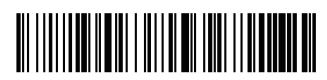

Add Time as Prefix

B.Scanning setting code "Add Time as Suffix", then there is scanning time behind barcode data.

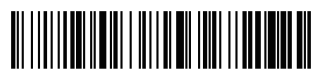

Add Time as Suffix

C.If you do not need scanning time as prefix or suffix,you can scan following setting code "Cancel Setting".

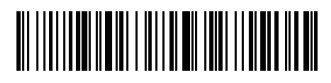

Cancel Setting

### Update Time

### 1. Run the Web as below:

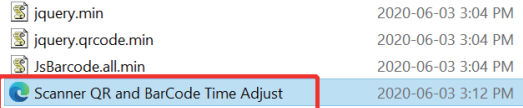

### 2. Scan Below codes to Calibrate Time of Scanner.

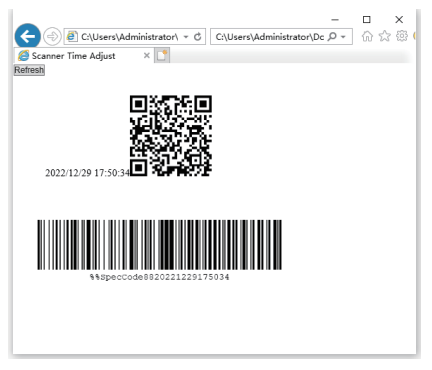

Notes: "Scanner Time Setting Offline Web Version" program can be downloaded in website:

https://symcode.cn/public/upload/Scanner%20Time%20Setting%20Offline%20Web%20Version.rar

or scan QR-code below

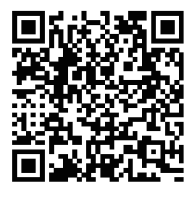

### Prefix/Suffix Setting

The setting prefix and suffix is divided into two parts,displayable characters and controlled characters

1st Part: Displayable characters

Step1: Scanning following setting code "Add Prefix" or "Add  $S<sub>U</sub>$ ffix"

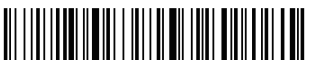

Add Prefix

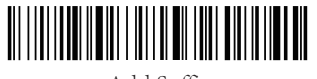

```
Add Suffix
```
Step2: Finding the character which you need to add as prefix or suffix in appendix B,and scanning the barcode corresponding to the character.

## 2nd Part:Controlled Characters

Step1: Finding the character which you need to add as prefix or suffix in appendix A,and scanning the barcode corresponding to the character set.

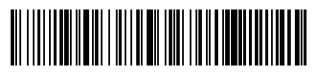

Character Set 0

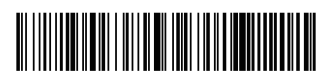

Character Set 1

This device complies with Part 15 of the FCC Rules. Operation is subject to the following two conditions: (1) this device may not cause harmful interference, and (2) this device must accept any interference received, including interference that may cause undesired operation

If this equipment does cause harmful interference to radio or television reception, which can be determined by turning the equipment off and on, the user is encouraged to try to correct the interference by one or more of the following measures:

NOTE: This equipment has been tested and found to comply with the limits for a Class B digital device, pursuant to Part 15 of the FCC Rules. These limits are designed to provide reasonable protection against harmful interference in a residential installation. This equipment generates, uses and can radiate radio frequency energy and, if not installed and used in accordance with the instructions, may cause harmful interference to radio communications. However, there is no guarantee that interference will not occur in a particular installation.

- -- Reorient or relocate the receiving antenna.
- -- Increase the separation between the equipment and receiver.
- -- Connect the equipment into an outlet on a circuit different from that to which the receiver is connected.
- -- Consult the dealer or an experienced radio/TV technician for help.

Warning: changes or modifications not expressly approved by the party responsible for compliance could void the user's authority to operate the equipment

The devices has been evaluated to meet general RF exposure requirement the device can be used in portable exposure condition without restriction

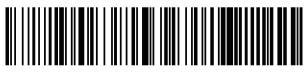

Character Set 2

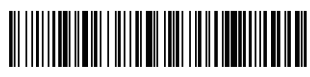

Character Set 3

Character Set 4

Step2: Scanning following setting code "Add Prefix" or "Add  $S<sub>U</sub>$ ffix"

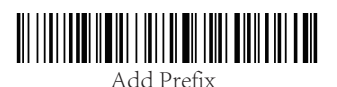

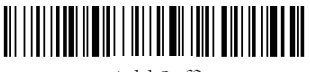

Add Suffix

Step3: Finding the character which you need to add as prefix or suffix in appendix A,and scanning the barcode corresponding to the character.

Notes: Scanning following setting code if you need to cancel prefix and suffix setting

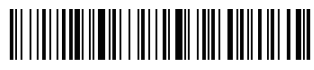

Cancel Prefix Setting

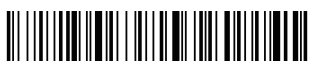

Cancel Suffix Setting

### 2.4G Wireless COM-Port Mode Setting

Step1: Scanning setting code "COM-Port Mode"

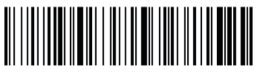

COM-Port Mode

Step2: Scanning setting code "Enter Pairing Mode"

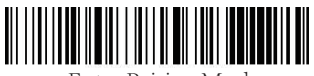

Enter Pairing Mode

Step3: Insert the 2.4G wireless receiver into USB port in your device.One beep show that scanner and receiver connected.And it will generate a COM port in your device.

Notes: When the scanner is entered 2.4G COM-Port Mode pairing status and it does not get connected with your device within 1 minutes,it will beep twice lowlyand longly.You need to repeat above-mentioned 3 steps to make it connectwith you device.(When the scanner is in the 2.4G COM-Port pairing status,double-click can make it exit the pairing mode).

Once you scan 2.4G COM mode, the scanner is under virtual COM port even it is connected by USB cable.

### Enable/Disable HID Searching by Pressing Scan Button 8S Settings

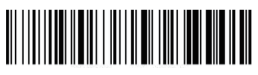

Enable

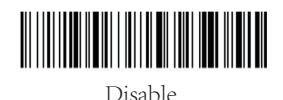

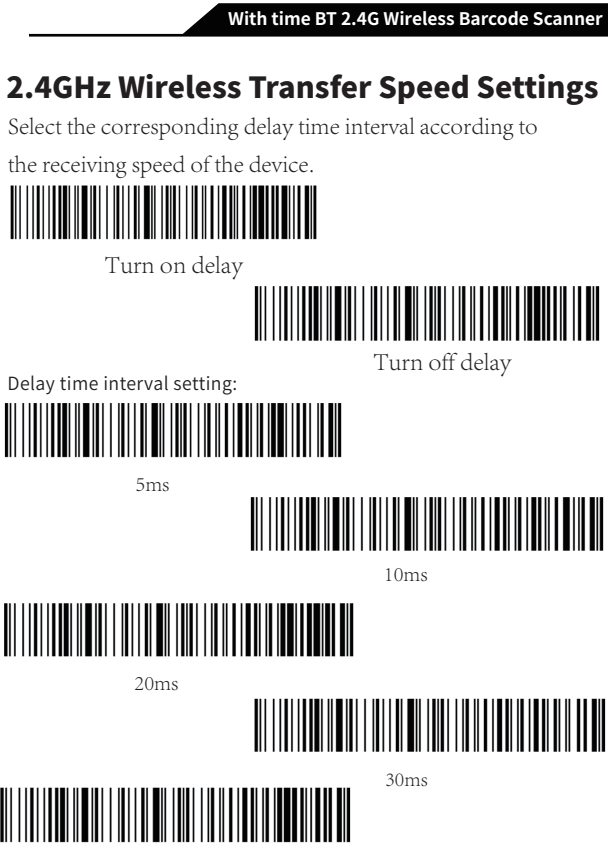

40ms

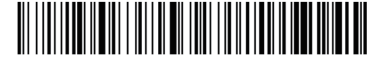

50ms

### **AppendixA:Controlled Characters**

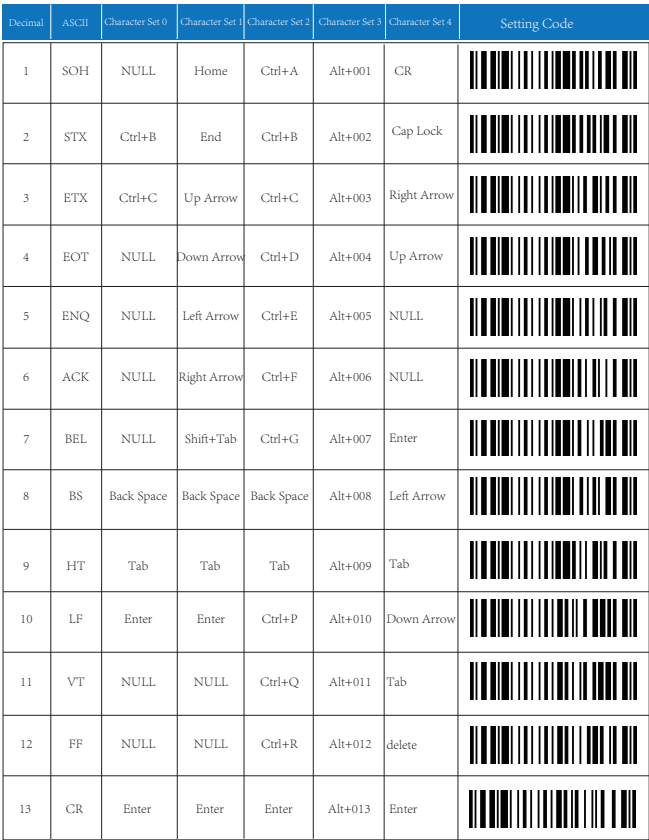

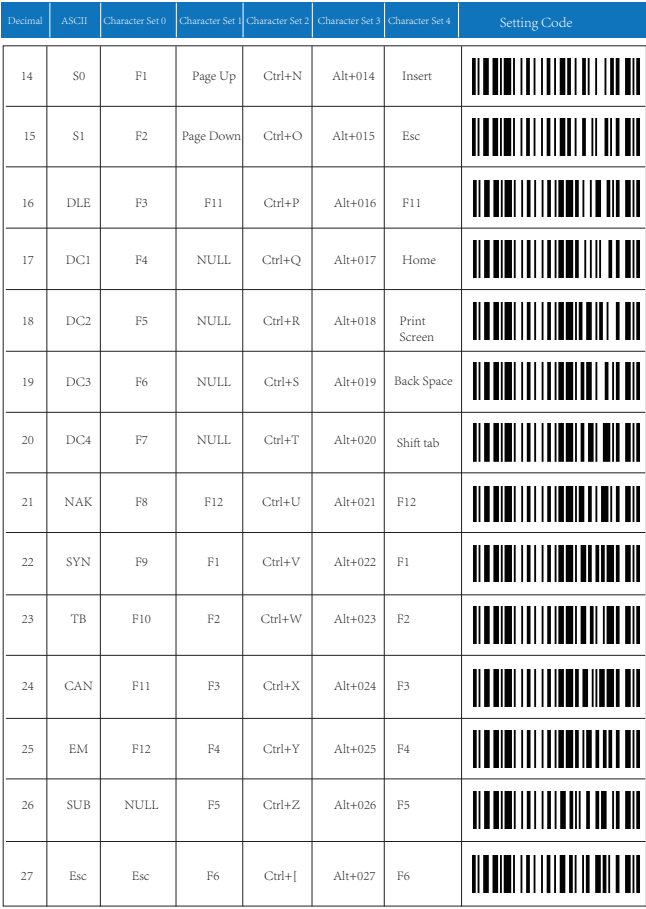

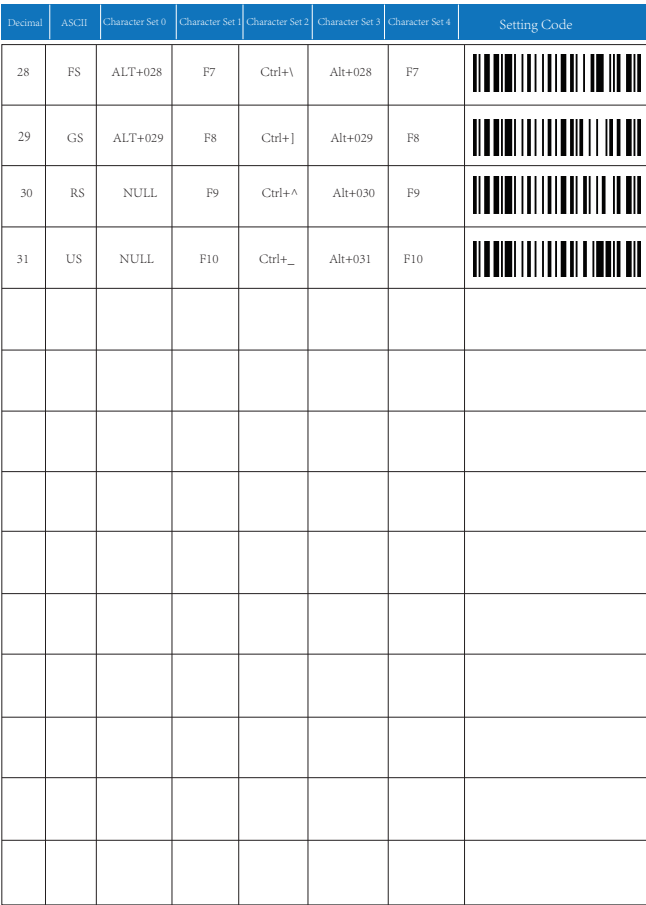

### **AppendixB:Displayable Characters**

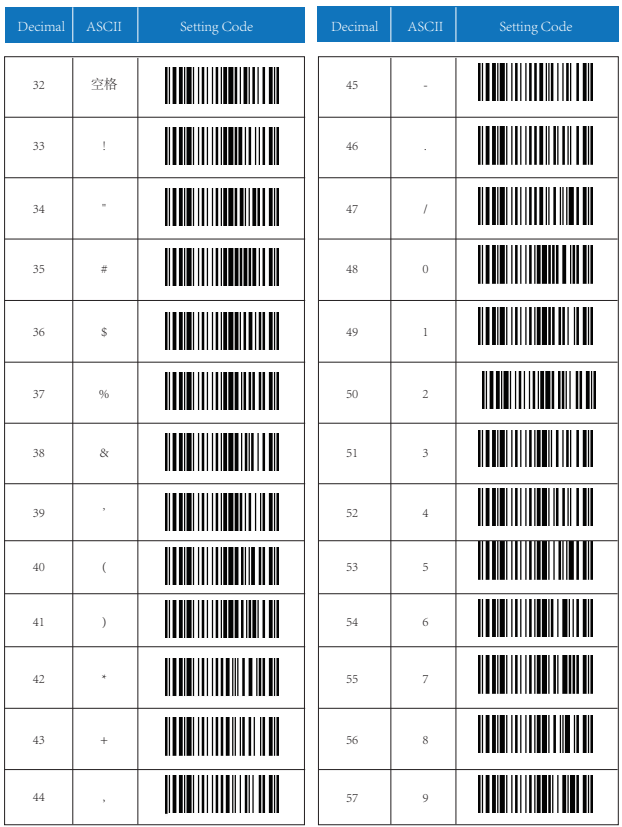

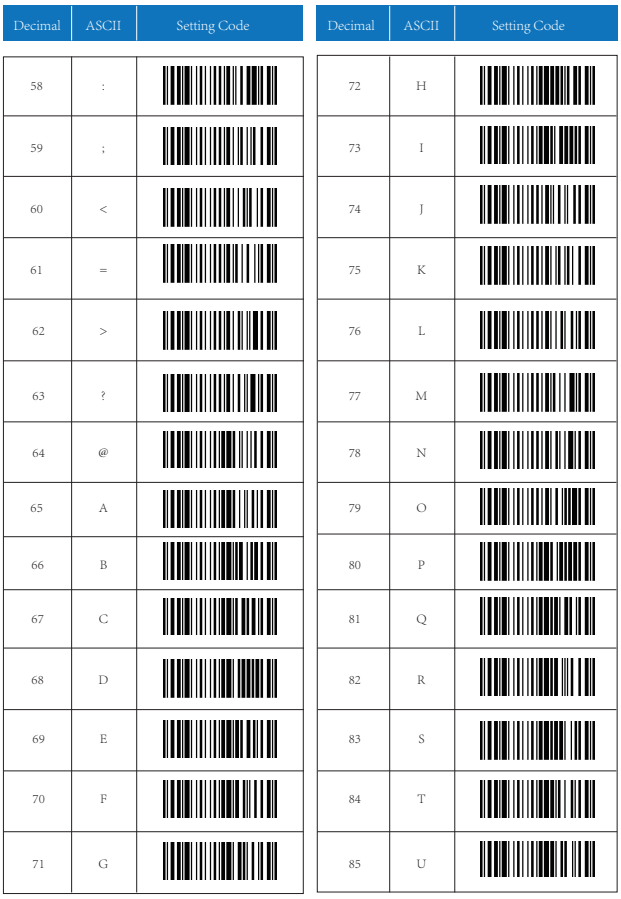

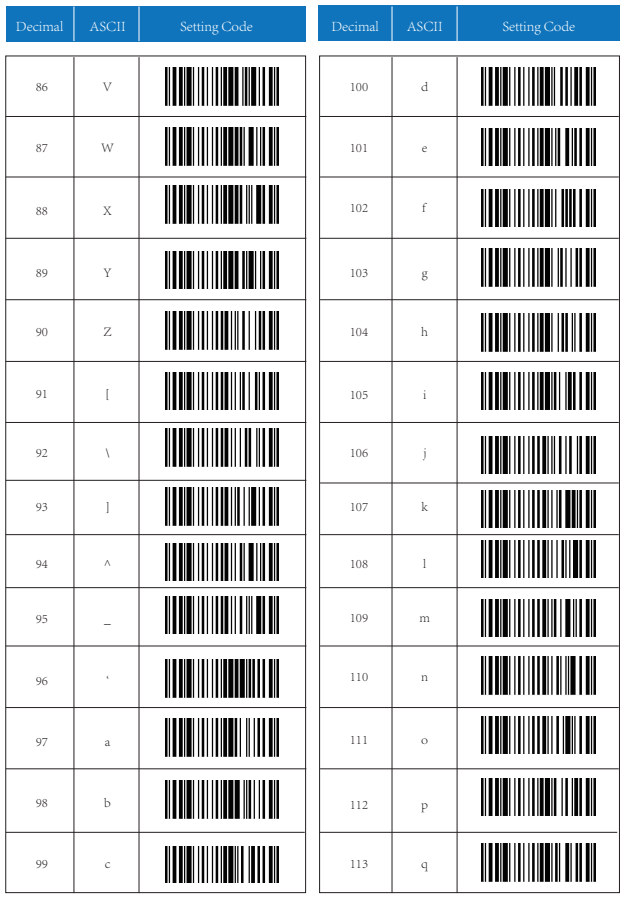

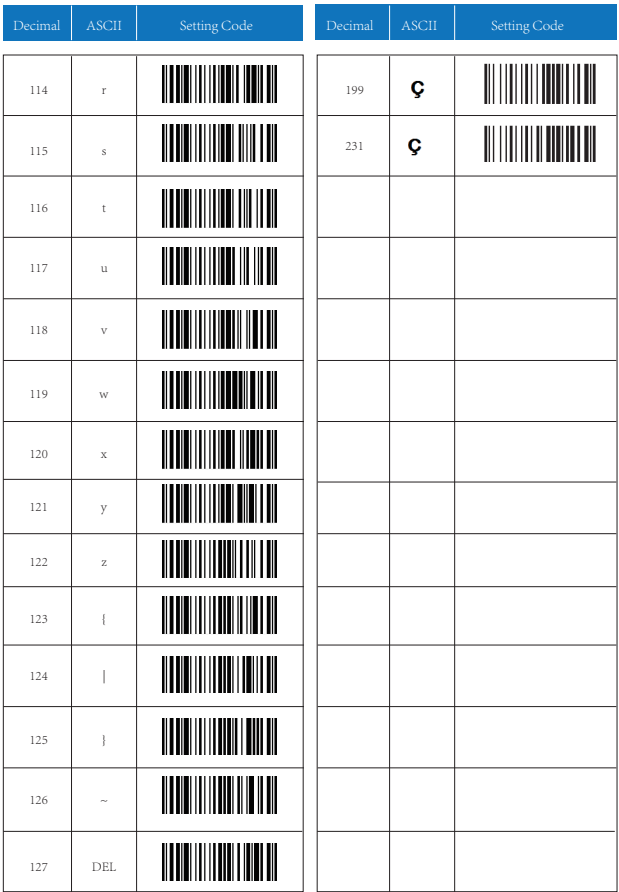

## **FAQ(Frequently Asked Questions)**

What should I do if the scanner can not pair with my bluetooth device? A.Making sure the scanner is in the pairing state under the required Bluetooth protocol B.If the devices has connected successfully with other barcode scanner via bluetooth,or other devices.Please delete the bluetooth connection record before connecting C.The wireless module has been damaged

Why can not the scanner read some codes? A.The scan engine does not support that code type or disabled defaultly You can contact with us to enable it.

Why can not the scanner transfer data to my device when they are connected?

A.Please confirm if the scanner is under"Storage Mode",you need to turn it to "Normal Mode" or scanning setting code "Upload Data" to transfer data to your device.

B.The wireless module may has been damaged.

- $\blacktriangleright$  Why does the data which show in my device is not the same as code? A.Please confirm that if the keyboard language of the scanner is the same as your devices'.
- Why can not the scanner charge? A.Please choose the correct charge head and charge cable. B.Charging circuit or battery may has been damaged.
- $\blacktriangleright$  How to make more settings? Please contact with us for more settings.